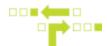

## How to Setup Hard Braking/Hard Acceleration/Harsh Turn Notifications

| FLEET FREEDOM                                                                                                    | <b>Q</b> start typing to search                                                                   | Details                                             | Messages                |
|----------------------------------------------------------------------------------------------------|---------------------------------------------------------------------------------------------------|-----------------------------------------------------|-------------------------|
| Behaviors<br>Only show in-use                                                                                                    | Behaviors 26     Hard accel / brake Hard Acceleration / Braking / Harsh Turn Tag and Notification | <b>Details</b><br>Name<br>Hard accel / brake        | ÷                       |
| Accept Hours of<br>Service     Accept new Engine<br>Hours     Accept new<br>Odometer                                                          |                                                                                                   | Notes                                               |                         |
| <ul> <li>Accept new Places</li> <li>Accept new Positions</li> </ul>                                                                           |                                                                                                   | Behavior Script                                     | 8                       |
| <ul> <li>Analog Wire as Low<br/>Battery Tag</li> <li>Cellular Signal<br/>Attribute</li> <li>Driver Status from<br/>Garmin / Keyfob</li> </ul> |                                                                                                   | Parameters                                          | raking / Harsh Turn 1 🔻 |
| Garrini / Keylob     Driver Status from     Mobile App     Hard Acceleration /     Braking / Harsh Turn     Tag and Notification              | <u></u>                                                                                           | Users that receive a nor<br>driving conditions occu |                         |
| A HoS                                                                                                    |                                                                                                   |                                                     |                         |

1. Select Behaviours.

2. Select Hard Braking/Hard Acceleration/Harsh Turn Tag and Notification.

3. Select the Hard accel/brake/turn behaviour.

4. Under Parameters, add the User(s) you wish to receive idling notifications by typing out the name. From the dropdown list that appears once you start typing, you can also select the desired User. The User must exist within the Account.

| Everything            | Filtered             | Specific |
|-----------------------|----------------------|----------|
| argets assets only (  | of the specified kin | d.       |
| Any kind              |                      |          |
| People                |                      |          |
| Vehicles              |                      |          |
| Trailers              |                      |          |
| Assets                |                      |          |
| largets assets with t | he selected label(   | s).      |
| Ontario               |                      |          |
| Quebec                |                      |          |
| Sales                 |                      |          |
| Service               |                      |          |
| Trailers              |                      |          |
| attern                |                      |          |
| ehicle:*              |                      |          |
|                       |                      |          |
| ilters                |                      |          |
| Everything            | Filtered             | Specific |
| largets all providers | in the company.      |          |
| attern                |                      |          |
|                       |                      |          |
|                       | _                    |          |
| 0                     | Save                 |          |

5. Select any Targets or Filters, if applicable. Targets or Filters will allow you to apply the behaviour to a specific label, asset or kind. Everything in the Company can also be selected.

6. Save.

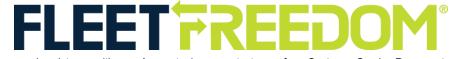

If you need assistance with your Account, please contact one of our Customer Service Representatives. Office Hours: Monday to Friday 9:00 AM - 5:00 PM EST Fleet Freedom Support Phone Number: 1 (866) 787-2548 Option 2 English or 9 French Email: support@fleetfreedom.com